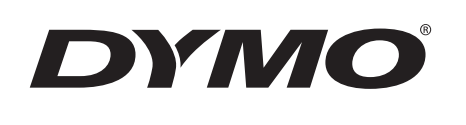

# Käyttöopas

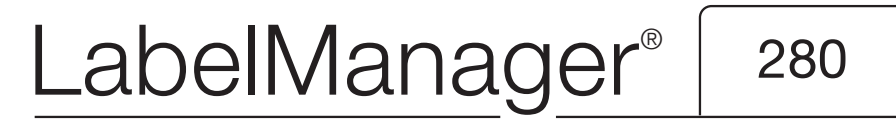

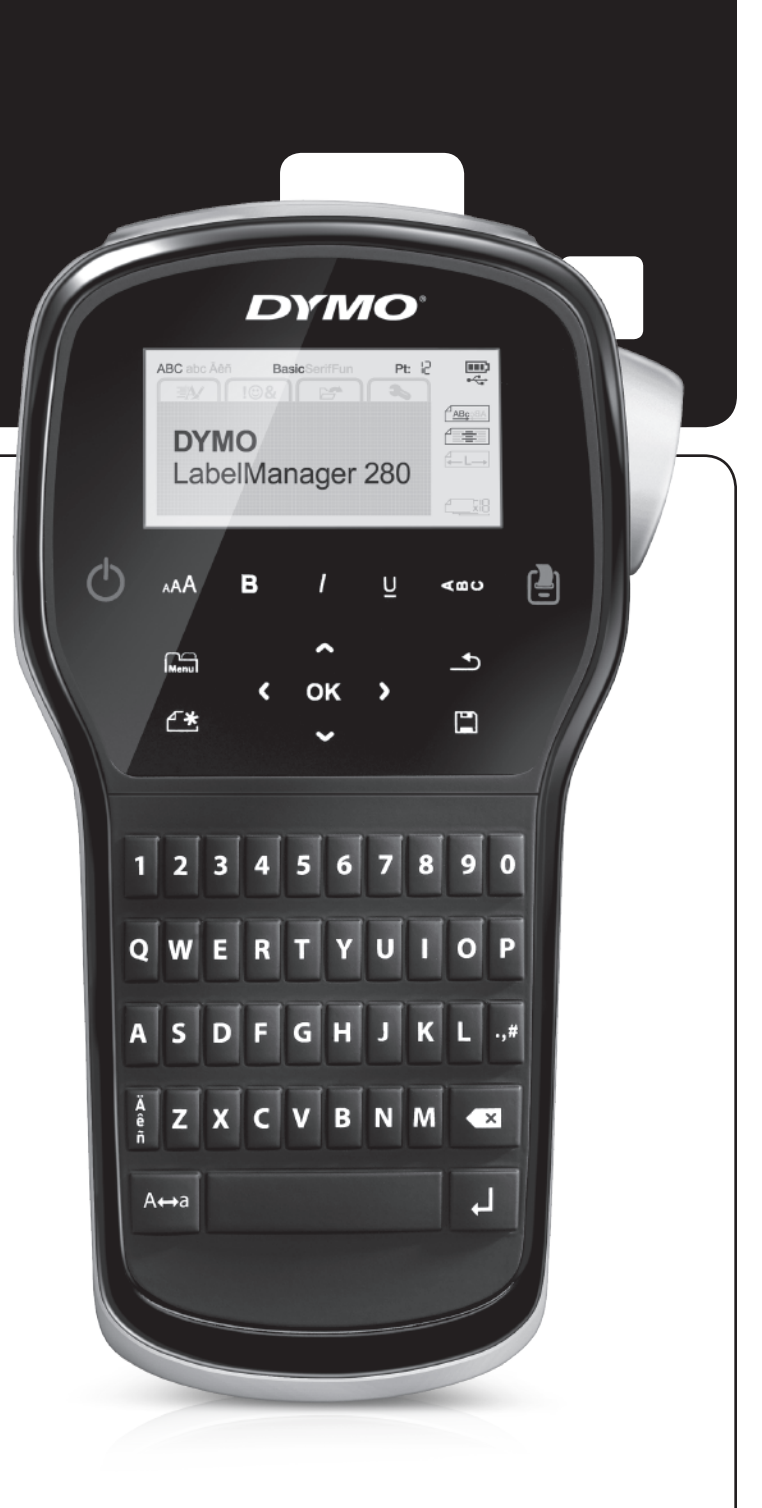

#### Tekijänoikeustiedot

© 2012 Newell Rubbermaid Europe, LLC. Kaikki oikeudet pidätetään.

Mitään tämän asiakirjan tai ohjelmiston osaa ei saa kopioida tai välittää millään tavalla missään muodossa tai kääntää toiselle kielelle ilman Newell Rubbermaid Europe, LLC:n etukäteen antamaa lupaa.

#### **Tavaramerkit**

DYMO, DYMO Label ja LabelManager ovat rekisteröityjä tavaramerkkejä Yhdysvalloissa ja muissa maissa. Kaikki muut tavaramerkit ovat omistajiensa omaisuutta.

## **Sisällys**

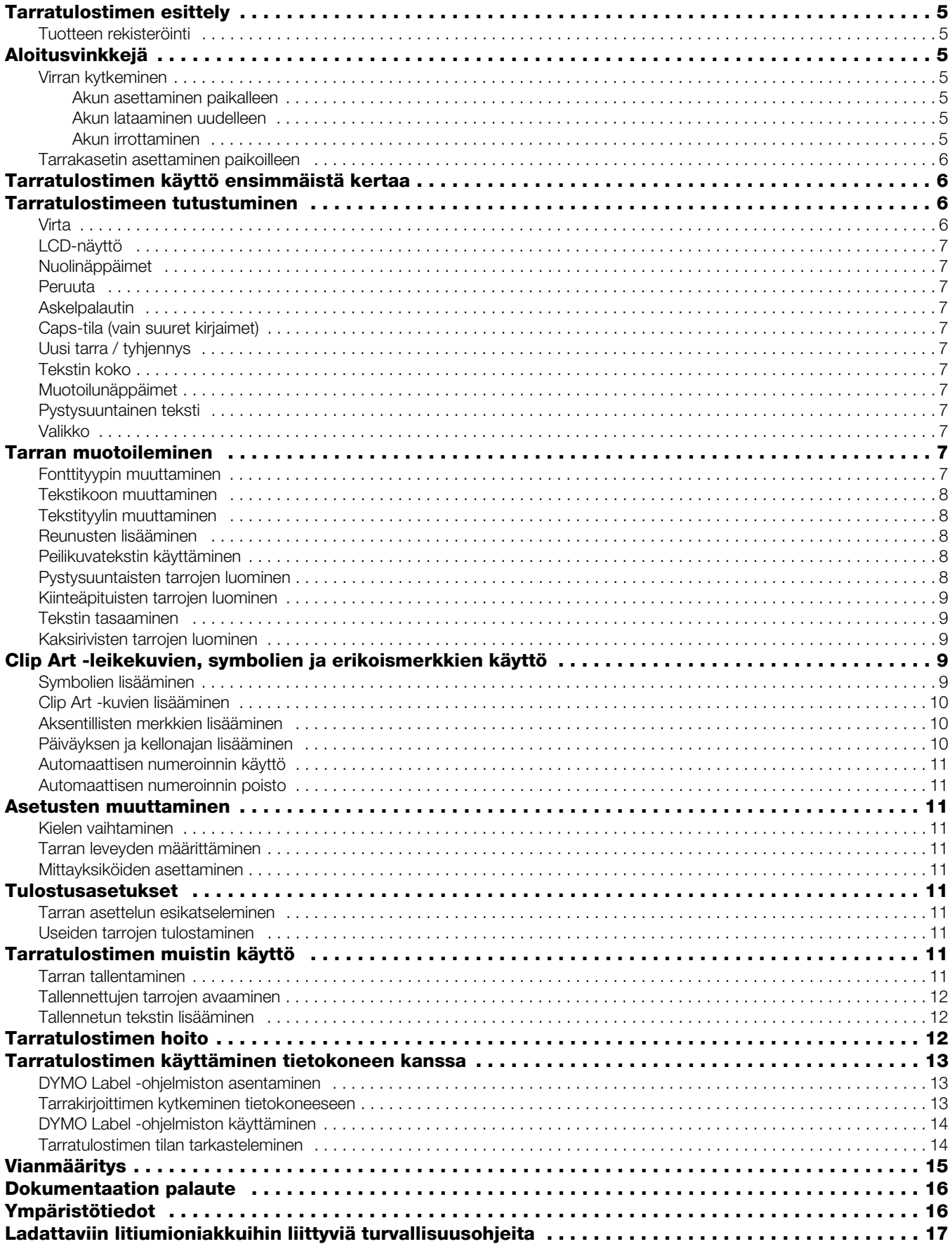

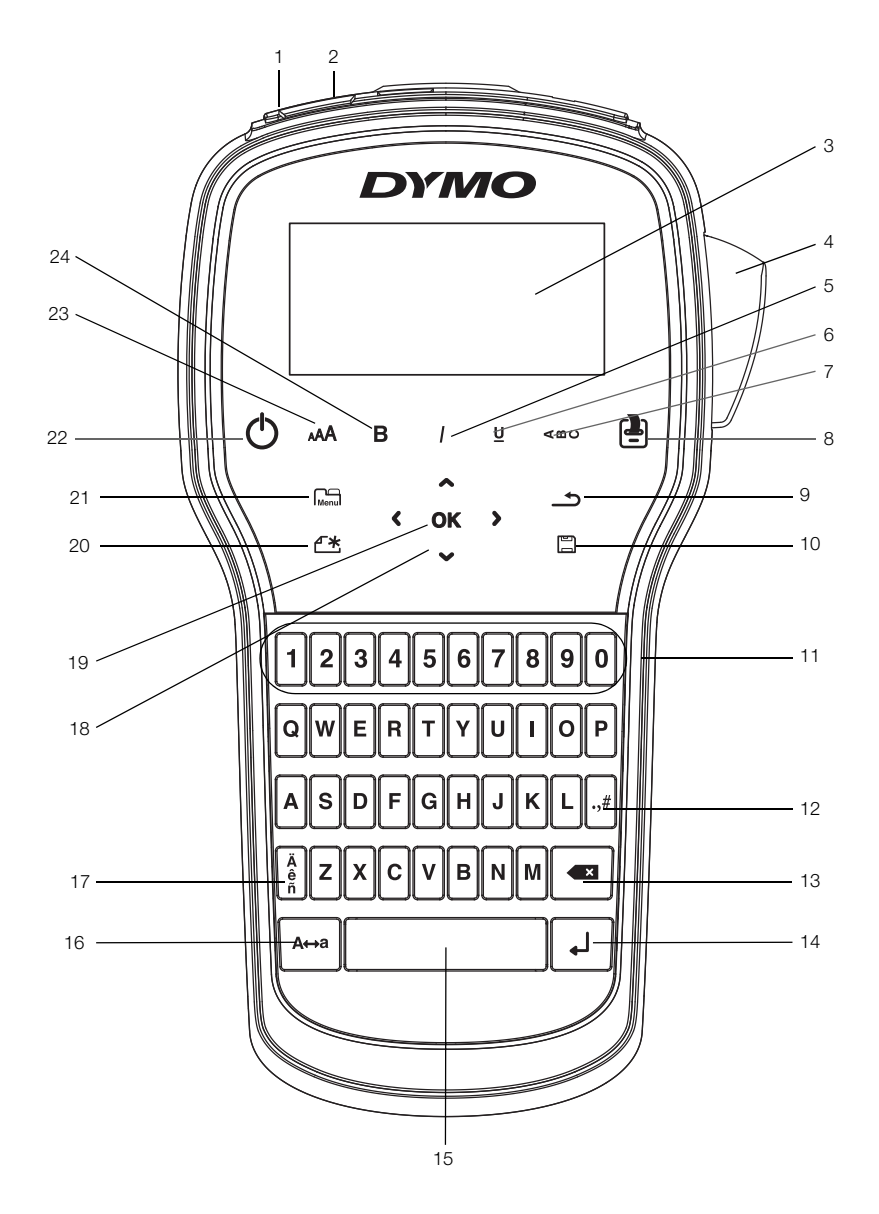

<span id="page-3-0"></span>Kuva 1 LabelManager 280 Label Maker

- 
- USB-portti **9** Edellinen **17** Erikoismerkit
	-
	-
- 
- 
- Alleviivaus **14** Enter **22** Virtapainike
- Pystysuuntainen teksti **15** Välilyönti **23** Tekstin koko
- Tulosta/Kopiot **16** Isot kirjaimet **24** Lihavoitu
- 
- Virtaliitin **10** Tallenna/Avaa **18** Siirtyminen
- LCD-näyttö **11** Numeronäppäimet **19** OK
	-
- Kursiivi **13** Askelpalautin **21** Valikko
	-
	-
	-
- 
- 
- 
- Leikkuri **12** Symbolit **20** Uusi tarra / tyhjennys
	-
	-
	-
	-

## <span id="page-4-0"></span>**Tarratulostimen esittely**

DYMO® LabelManager® 280 -tarratulostimen avulla voit tulostaa laajan valikoiman laadukkaita itsekiinnittyviä tarroja. Tarrat voi tulostaa monella erilaisilla ja erikokoisilla fonteilla, tekstikoilla tai eri tyyleillä. Tarrakirjoitin käyttää DYMO D1 -tarrakasetteja, joiden leveydet ovat 6 mm (1/4"), 9 mm (3/8") tai 12 mm. Näitä tarrakasetteja on saatavilla useilla eri väreillä.

Osoitteessa www.dymo.com on tietoja tarrojen ja lisälaitteiden saatavuudesta tarratulostimellesi.

#### <span id="page-4-1"></span>Tuotteen rekisteröinti

Voit rekisteröidä tarratulostimesi Internetissä osoitteessa www.dymo.com/register. Tarvitset rekisteröintiprosessin aikana sarjanumeron, joka on merkitty tarratulostimen takakannen sisäpuolelle.

Rekisteröi tarratulostin seuraavien etujen saamiseksi:

- vuoden lisätakuu.
- sähköposti-ilmoitukset saatavilla olevista päivityksistä.
- erikoistarjoukset ja ilmoitukset uusista tuotteista.

## <span id="page-4-2"></span>**Aloitusvinkkejä**

Tämän osion ohjeita noudattamalla opit kirjoittamaan ensimmäisen tarrasi.

## <span id="page-4-3"></span>Virran kytkeminen

Tarratulostin saa virtansa uudelleenladattavasta litiumioniakusta (Li-ion). Energian säästämiseksi tarratulostin sammuu automaattisesti, kun laite on käyttämättä kaksi minuuttia.

Poista akku, jos tarratulostinta ei käytetä pitkään aikaan.

#### <span id="page-4-4"></span>Akun asettaminen paikalleen

Tarratulostimen mukana toimitettu akku toimitetaan osittain ladattuna. Parhaan suorituskyvyn varmistamiseksi lataa akku täyteen mahdollisimman pian.

Varmista, että laturi on irrotettu ennen Li-ion-akun käsittelemistä.

#### Akun asettaminen paikalleen

1 Liu'uta akkutilan kansi irti tarratulostimesta. Katso Kuva 2.

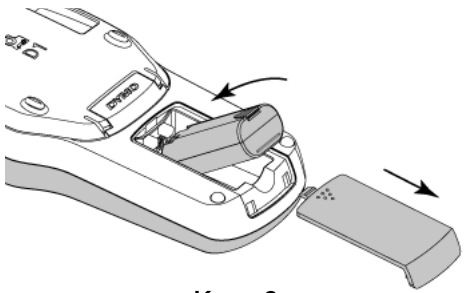

Kuva 2

- 2 Aseta akku akkutilaan.
- 3 Kiinnitä akkutilan kansi.

 $\left/$ ! Muista lukea Li-ion-turvallisuusohjeet osoitteesta [sivu 17.](#page-16-1)

## <span id="page-4-5"></span>Akun lataaminen uudelleen

Tarratulostimen mukana toimitetaan laturi akun lataamista varten. Akun lataaminen kestää noin kolme tuntia, mutta tarratulostin on käytettävissä jo, kun sitä on ladattu 10 minuutin ajan.

Laturia voi käyttää vain akun lataamiseen. Sitä ei voi käyttää tarratulostimen virtalähteenä.

#### Akun lataaminen

- 1 Kytke lataussovitin tarratulostimen päällä olevaan virtaliittimeen.
- 2 Kytke laturin toinen pää pistorasiaan. Katso Kuva 3.

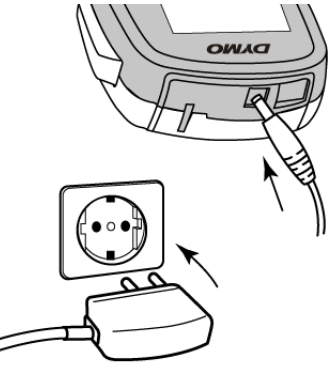

Kuva 3

 $\left\langle \right\rangle$  Muista lukea Li-ion-turvallisuusohjeet osoitteesta [sivu 17.](#page-16-1)

#### <span id="page-4-6"></span>Akun irrottaminen

Irrota akku, jos tarratulostinta ei käytetä pitkään aikaan.

 $\left\langle \right\rangle$  Varmista, että laturi on irrotettu ennen Li-ion-akun käsittelemistä.

#### Akun irrottaminen

- 1 Irrota laturi.
- 2 Liu'uta akkutilan kansi irti tarratulostimesta. Katso Kuva 2.
- 3 Poista akku akkutilasta.

 $\left\langle \right\rangle$  Muista lukea Li-ion-turvallisuusohjeet osoitteesta [sivu 17.](#page-16-1)

## <span id="page-5-0"></span>Tarrakasetin asettaminen paikoilleen

Tarratulostimen mukana toimitetaan tarrakasetti. Tarratulostimessa käytetään DYMO D1 -tarrakasetteja, joiden leveydet ovat 6 mm (1/4"), 9 mm (3/8") tai 12 mm (1/2"). Osoitteessa www.dymo.com on tietoa tarrakasettien saatavuudesta ja ostamisesta.

#### Tarrakasetin asettaminen paikalleen

1 Avaa kasettitila nostamalla kasettitilan kansi. Katso Kuva 4.

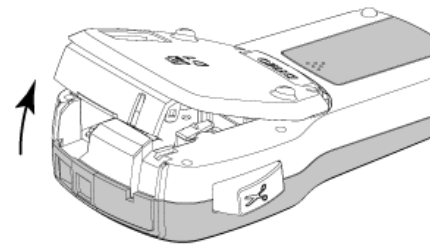

#### Kuva 4

2 Varmista, että teippi ja nauha kulkevat kireästi kotelon pään ylitse ja että teippi pääsee kulkemaan tarraohjainten välistä. Katso Kuva 5.

Käännä rullaa tarvittaessa kelausrullalla myötäpäivään, jotta nauha kiristyisi.

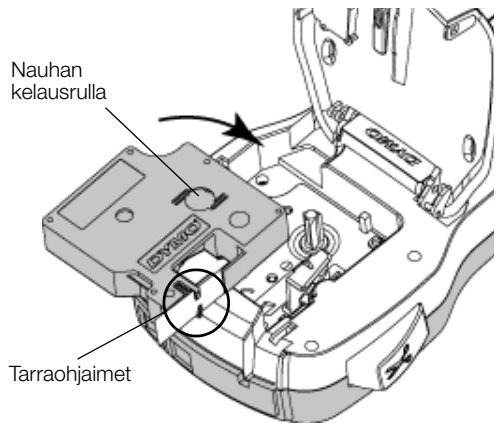

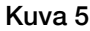

3 Aseta kasetti paikalleen ja paina tiukasti, kunnes kasetti napsahtaa paikoilleen. Katso Kuva 6.

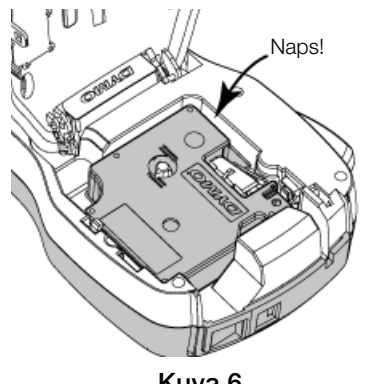

Kuva 6

## <span id="page-5-1"></span>**Tarratulostimen käyttö ensimmäistä kertaa**

Kun kytket virran ensimmäistä kertaa, sinua pyydetään valitsemaan kieli, mittayksikkö ja tarran leveys. Nämä valinnat pysyvät valittuina, kunnes niitä muutetaan.

Voit muuttaa näitä valintoja painamalla  $\binom{1}{\text{Menu}}$  ja valitsemalla sitten  $\Box$ 

## Tarratulostimen asetukset

- 1 Kytke virta painamalla  $\binom{1}{2}$ .
- 2 Valitse kieli ja paina OK.
- 3 Valitse tuumat tai millimetrit ja paina OK.
- 4 Valitse tarratulostimessa olevan tarrakasetin leveys ja paina OK.

Aina kun syötät tarrakasetin tarratulostimeen, tulostin pyytää sinua määrittämään tarraleveyden, jotta tarratulostin tietää, minkä kokoisia tarroja kulloinkin käytät.

Olet nyt valmis tulostamaan ensimmäisen tarrasi.

#### Tarran tulostaminen

- 1 Luo yksinkertainen tarra kirjoittamalla tekstiä näppäimistöllä.
- 2 Paina  $\left[\frac{1}{2}\right]$ . Tarra tulostuu.
- 3 Paina leikkuripainiketta tarran leikkaamiseksi.

Halkaistu teipin tarrapaperi

4 Irrota tarran taustapaperi niin, että liimapinta tulee näkyviin, ja kiinnitä tarra.

## Onneksi olkoon! Tulostit

ensimmäisen tarrasi. Lue eteenpäin, niin opit lisää tarrojen tulostustoiminnoista.

## <span id="page-5-2"></span>**Tarratulostimeen tutustuminen**

Opettele aluksi tarratulostimen ominaisuus- ja toimintonäppäinten sijainnit. Katso [Kuva 1 sivulla 4.](#page-3-0) Seuraavissa osioissa kerrotaan yksityiskohtaisesti kaikista tarratulostimen toiminnoista.

## <span id="page-5-3"></span>Virta

Painike (<sup>1</sup>) kytkee virran päälle ja pois päältä. Virta katkeaa automaattisesti, jos laitetta ei käytetä kahteen minuuttiin.

Kun virta katkaistaan manuaalisesti tai automaattisesti, edellisen tarran teksti- ja tyyliasetukset muistetaan ja tuodaan näyttöön, kun virta kytketään uudelleen.

4 Sulje kasettitilan kansi.

## <span id="page-6-0"></span>LCD-näyttö

Näet heti kaikki lisäämäsi asettelut DYMOn erityisen graafisen näytön ansiosta.

Piirteet osoittavat merkit nestekidenäytön yläreunassa ja sivulla näkyvät mustina, kun ominaisuus on valittu.

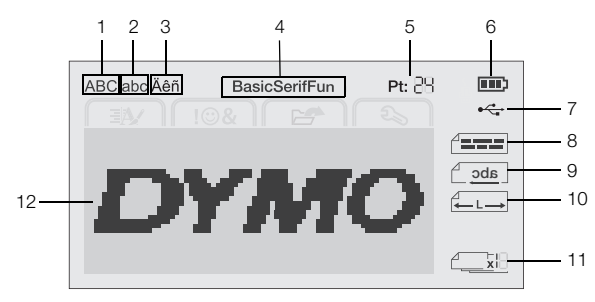

- **1** Isot kirjaimet **7** USB-liitetty
	-
- **2** Pienet kirjaimet **8** Tekstin kohdistus
- **3** Aksentillinen kirjain **9** Peilattu teksti
- 
- 
- 
- 
- **4** Fontti **10** Kiinteäpituinen tarra
- **5** Tekstin koko **11** Autom. numerointi
- **6** Akun ilmaisin **12** Muokkausalue

## <span id="page-6-1"></span>Nuolinäppäimet

Voit siirtyä valikkovalikoimassa siirtymisnäppäimillä:  $\prec$ ,  $\triangleright$ ,  $\Lambda$  ja  $V$ . Tee valinta sitten painamalla OK. Voit myös tarkistaa ja muokata tarra siirtymisnäppäimillä.

## <span id="page-6-2"></span>Peruuta

Voit poistua valikosta tekemättä valintaa painamalla  $\bigcirc$ näppäintä.

## <span id="page-6-3"></span>Askelpalautin

Näppäimen  $\left\langle \right\rangle$  painaminen poistaa kohdistimen vasemmalla olevan merkin.

## <span id="page-6-4"></span>Caps-tila (vain suuret kirjaimet)

A↔a-näppäin ottaa käyttöön tai poistaa käytöstä isot tai pienet kirjaimet. Kun Caps-tila on päällä, kaikki kirjaimet syötetään isoina kirjaimina. Oletuksena Caps on päällä. Kun Caps-tila ei ole käytössä, kaikki kirjaimet kirjoitetaan pieninä kirjaimina.

## <span id="page-6-5"></span>Uusi tarra / tyhjennys

 $\alpha$   $\triangle$ -näppäimen avulla voit tyhjentää tarran tekstin ja säilyttää muotoilun tai tyhjentää tekstin ja muotoilun.

## <span id="page-6-6"></span>Tekstin koko

 $\mathsf{A}\mathsf{A}$ -näppäimen painaminen vaihtaa tarran tekstiä. Nykyinen tekstikoko näytetään LCD-näytössä.

## <span id="page-6-7"></span>Muotoilunäppäimet

 $B<sub>-</sub>$ ,  $I<sub>-</sub>$  tai  $U<sub>-</sub>$ näppäimen painaminen ottaa lihavoinnin, kursivoinnin tai alleviivauksen käyttöön tai poistaa sen käytöstä.

## <span id="page-6-8"></span>Pystysuuntainen teksti

-näppäin ottaa pystysuoran tekstin käyttöön tai poistaa sen käytöstä.

## <span id="page-6-9"></span>Valikko

Näppäimen  $\widehat{\mathsf{Mem}}$  painaminen tuo näyttöön Muoto-, Avaa- ja Asetukset-välilehdet. Näiden välilehtien vaihtoehtojen avulla voit muuttaa tarrojen ulkoasua, lisätä Clip Art -kuvia ja symboleja, avata tallennettua tekstiä ja tarroja ja muuttaa tulostimen asetuksia.

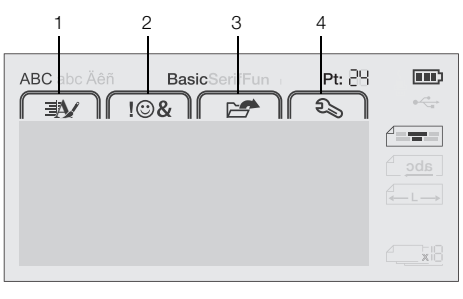

- **1** Muoto-välilehti **3** Avaa-välilehti
- **2** Lisää-välilehti **4** Asetukset-välilehti

## <span id="page-6-10"></span>**Tarran muotoileminen**

Voit valita useita erilaisia tarrojen ulkoasua parantavia muotoiluasetuksia.

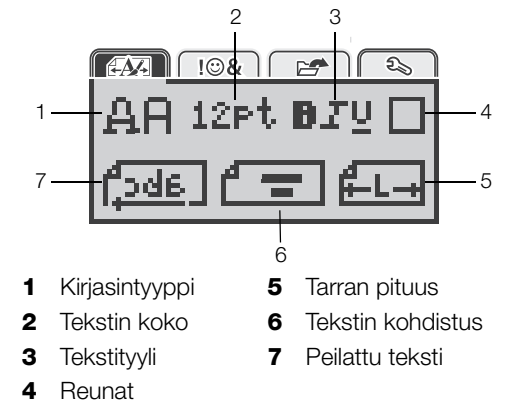

## <span id="page-6-11"></span>Fonttityypin muuttaminen

Tarroille on käytettävissä kolme fonttityyppiä:

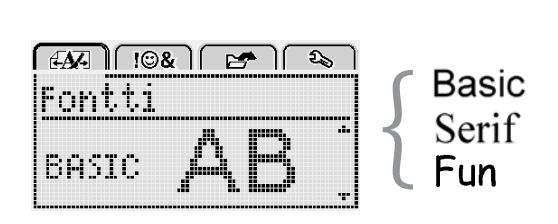

## Fonttityypin muuttaminen

- 1 Paina  $\lim_{M \to \infty}$ , valitse  $\left( \frac{1}{2M} \right)$  ja paina sitten OK.
- 2 Valitse  $\Box$  ja paina sitten OK.
- 3 Paina  $\Lambda$  tai V fonttityypin valitsemiseksi ja paina sitten OK.

## <span id="page-7-0"></span>Tekstikoon muuttaminen

Tarroille on käytettävissä kuusi tekstikokoa.

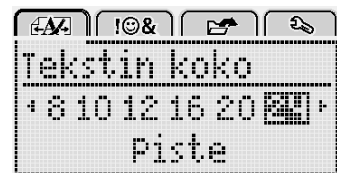

Käytettävissä olevat tekstikoot vaihtelevat valitsemasi tarraleveyden mukaan.

#### Yksiriviset tarrat:

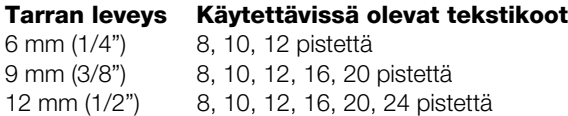

#### Kaksiriviset tarrat:

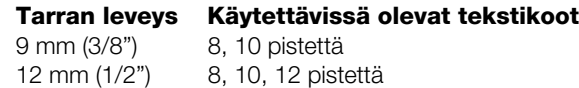

Tekstikoko koskee kaikkia tarran merkkejä.

## Tekstikoon vaihtaminen

- 1 Paina  $\left[\begin{matrix} 1 \\ 1 \end{matrix}\right]$ , valitse  $\left[\begin{matrix} 1 \\ 1 \end{matrix}\right]$  ja paina sitten **OK**.
- 2 Valitse nykyinen tekstikoko ja paina sitten OK.
- 3 Paina  $\lt$  tai  $\gt$  tekstikoon vaihtamiseksi ja paina sitten OK.

Voit vaihtaa tekstikokoa nopeasti tekstikokonäppäimen, <sub>A</sub>AA, avulla.

## <span id="page-7-1"></span>Tekstityylin muuttaminen

Voit valita seitsemästä erilaisesta tekstityylistä:

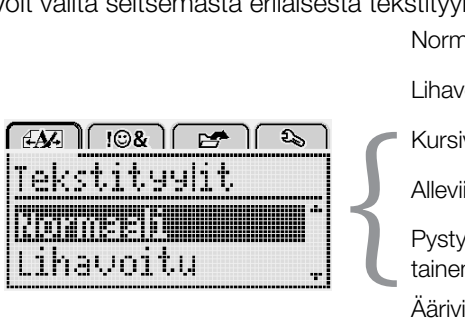

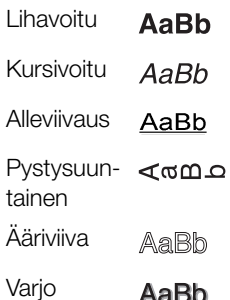

AaBb

AaBb

Normaali

## Tekstityylin vaihtaminen

- 1 Paina  $\binom{n}{m}$ , valitse  $\binom{n}{m}$  ja paina sitten OK.
- 2 Valitse  $\blacksquare \blacksquare \blacksquare \blacksquare$  ja paina sitten OK.
- 3 Paina  $\Lambda$  tai **V** tekstityylin vaihtamiseksi ja paina sitten OK.

 $\bigcirc$  Voit vaihtaa tekstityyliä nopeasti muotoilunäppäinten **,**  *tai*  $**U**$  *avulla.* 

Joitakin tekstityylejä voi yhdistää. Voit yhdistää tyylejä muotoilunäppäinten avulla.

Kun alleviivausta käytetään monirivisellä tarralla, kaikki rivit alleviivataan.

## <span id="page-7-2"></span>Reunusten lisääminen

Voit korostaa tekstiä lisäämällä reunatyylin.

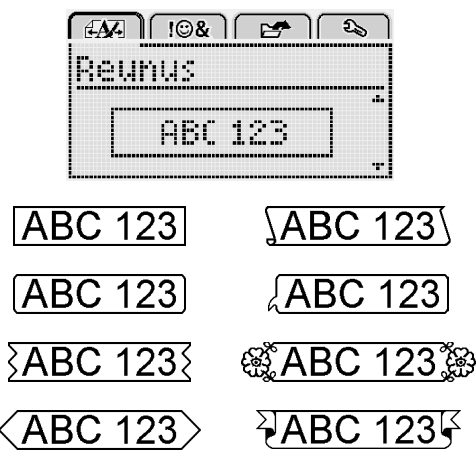

## Reunuksen lisääminen

- 1 Paina  $\left[\begin{array}{cc} \sqrt{1} & \sqrt{1} \\ \sqrt{1} & \sqrt{1} \end{array}\right]$  ja paina sitten **OK**.
- 2 Valitse ja paina sitten  $\overline{\mathsf{OK}}$ .
- **3** Paina  $\Lambda$  tai **V** reunatyylin vaihtamiseksi ja paina sitten OK.

Jos käytät reunuksia kaksirivissä tarroissa, molemmat rivit sisällytetään yhteen reunukseen.

## <span id="page-7-3"></span>Peilikuvatekstin käyttäminen

Peilikuvaformaatti mahdollistaa tekstin tulostamisen oikealta vasemmalle, aivan kuten näkisit tekstin peilistä.

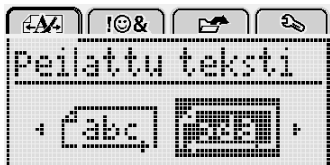

## Peilatun tekstin käyttäminen

- 1 Paina  $\left[\begin{array}{c} V \\ \text{Menu} \end{array}\right]$ , valitse  $\left[\begin{array}{c} \overrightarrow{H} \\ \overrightarrow{H} \end{array}\right]$  ja paina sitten **OK**.
- 2 Valitse  $\sqrt{3}$  Ja paina sitten OK.
- 3 Paina **<** tai > vaihtoehdon riipala elitsemiseksi ja paina sitten OK.

## <span id="page-7-4"></span>Pystysuuntaisten tarrojen luominen

Voit tulostaa tekstiä siten, että teksti on pystysuoraan luettavissa.

## Pystysuuntaisen tarran luominen

- 1 Paina  $\leq \infty$ .
- 2 Kirjoita teksti.
- 3 Tulosta painamalla
- Alleviivaustyyli ei tulostu pystysuuntaiselle tarralle.

## <span id="page-8-0"></span>Kiinteäpituisten tarrojen luominen

Tarran pituus määräytyy tavallisesti automaattisesti syötetyn tekstin pituuden mukaan. Voit kuitenkin asettaa halutessasi tarran pituuden tiettyä käyttöä varten.

Kun valitset kiinteän tarran pituuden, tarratekstin koko säädetään tarraan sopivaksi automaattisesti. Jos tekstiä ei voi säätää kiinteään tarran pituuteen sopivaksi, näytössä näytetään viesti ja sinua pyydetään tulostamaan vaihtelevan pituinen tarra. Voit valita kiinteän pituisen tarran, jonka pituus on 40 mm (1,5") – 400 mm (15").

## Voit asettaa kiinteän pituuden seuraavasti:

- 1 Paina  $\widehat{\mathsf{Mem}}$ , valitse  $\widehat{\mathsf{FAB}}$  ja paina sitten OK.
- 2 Valitse  $\mathbf{L}$   $\mathbf{L}$  ja paina sitten OK.
- 3 Paina < tai > valitaksesi Kiinteä.

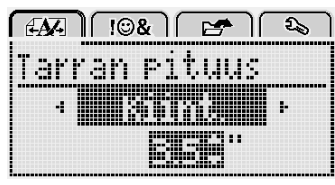

4 Paina  $\Lambda$  tai **V** valitaksesi tarran pituuden tai käytä numeronäppäimiä tarran pituuden määrittämiseen.

#### 5 Paina OK.

Kiinteän pituuden asetus on käytössä, kunnes vaihdat takaisin vaihtuvaan pituuteen.

## <span id="page-8-1"></span>Tekstin tasaaminen

Voit tasata tekstin tulostettavaksi tarralle vasemmalle tai oikealle. Oletusarvo on keskitetty.

Tekstin kohdistuksen asetukset kelpaavat vain kiinteänpituisissa tarroissa. Vaihtelevanpituiset tarrat on aina keskitetty keskelle.

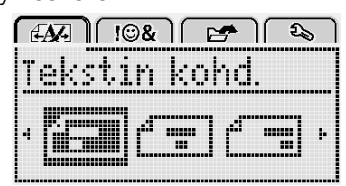

## Tekstin kohdistuksen muuttaminen

- 1 Paina  $\binom{n}{m}$ , valitse  $\binom{n}{m}$  ja paina sitten OK.
- 2 Valitse  $\sqrt{2}$  ja paina sitten OK.
- 3 Paina  $\lt$  tai  $\gt$  tekstin kohdistuksen muuttamiseksi ja paina sitten OK.

## <span id="page-8-2"></span>Kaksirivisten tarrojen luominen

Voit tulostaa tarralle korkeintaan kaksi riviä. 6 mm:n (1/4") tarroille voi tulostaa vain yhden rivin tekstiä.

Kun tulostat kahden rivin pystysuoraa tarraa, toinen tekstirivi tulostetaan ensimmäisen rivin oikealle puolelle.

## Kaksirivisen tarran luominen

- 1 Kirjoita ensimmäisen rivin teksti, ja paina  $\leftarrow$ .
- 2 Kirjoita toisen rivin teksti.
- 3 Tulosta painamalla  $\left[\frac{1}{2}\right]$ .

## <span id="page-8-3"></span>**Clip Art -leikekuvien, symbolien ja erikoismerkkien käyttö**

Tarroihin voidaan lisätä Clip Art -leikekuvia, symboleja, välimerkkejä ja muita erikoismerkkejä.

## <span id="page-8-4"></span>Symbolien lisääminen

Tarrakirjoitin tukee alla esitettyä laajennettua symbolimerkistöä.

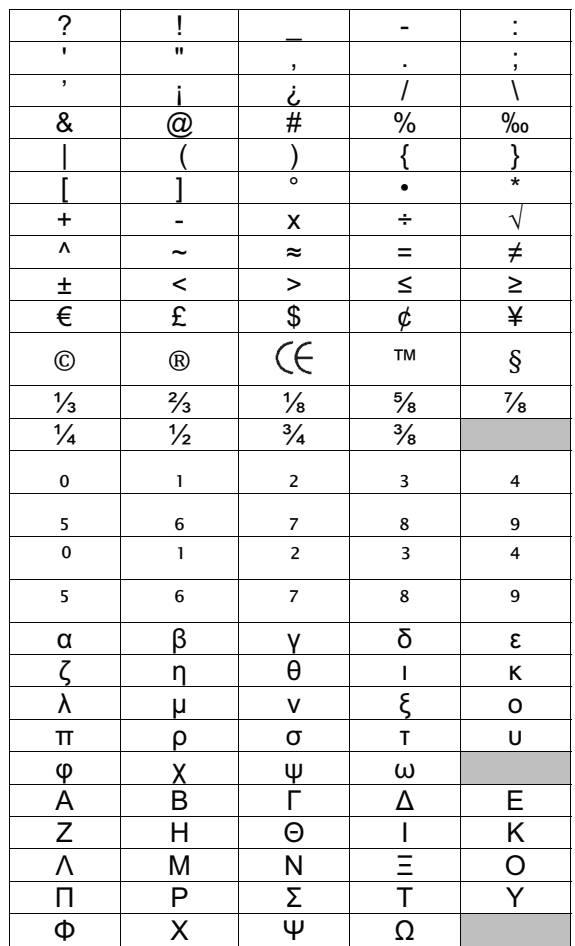

## Symbolin lisääminen

- 1 Paina  $\lim_{\text{Menu}}$ , valitse  $\left[\right.\left.\right]$   $\otimes$   $\left.\right]$  ja paina sitten **OK**.
- 2 Valitse Symbolit ja paina sitten OK.
- 3 Valitse symboli siirtymisnäppäimillä.
- 4 Lisää symboli tarraasi painamalla OK.
- $\heartsuit$  Voit lisätä symbolin nopeasti painamalla näppäintä  $\centerdot, \#$ .

## <span id="page-9-0"></span>Clip Art -kuvien lisääminen

Tarrakirjoitin sisältää alla esitetyt Clip Art -leikekuvat.

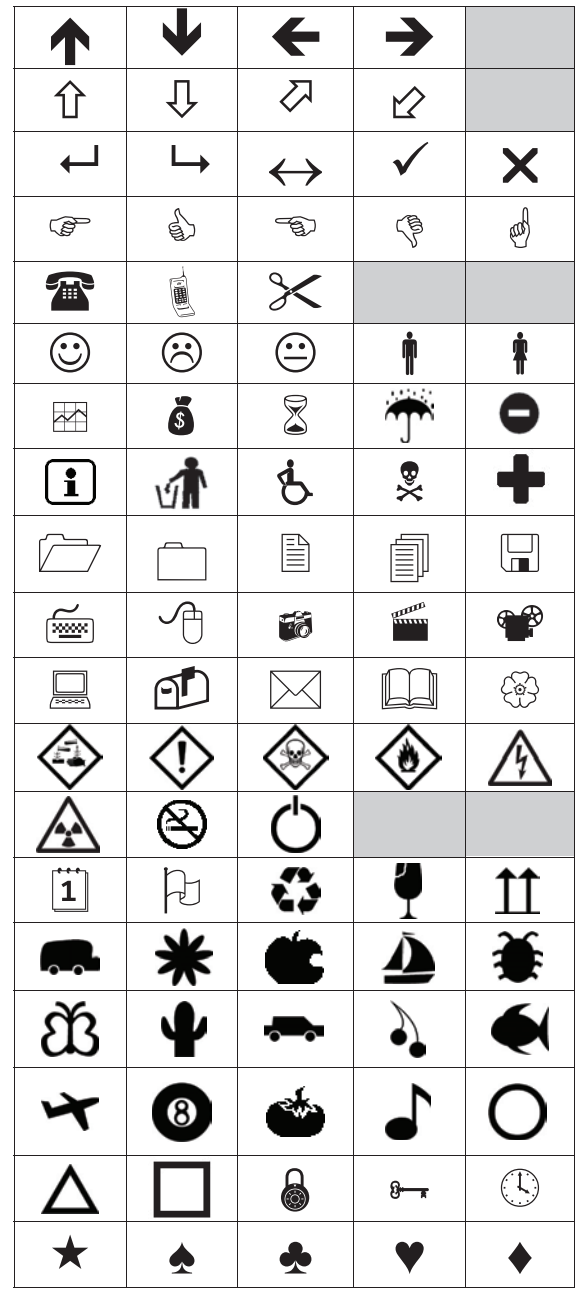

## Clip Art -leikekuvan lisääminen

- 1 Paina  $\lim_{\text{Mean 1}}$ , valitse  $\lim_{\text{Mean 2}}$  ja paina sitten OK.
- 2 Valitse Clip Art ja paina sitten OK.
- 3 Valitse kuva siirtymisnäppäimillä.
- 4 Lisää kuva tarraan painamalla OK-painiketta.

## <span id="page-9-1"></span>Aksentillisten merkkien lisääminen

Tarratulostin tukee laajennettua latinalaista merkistöä. Voit lisätä aksentillisia merkkejä kahdella tapaa:

- Paina <sub>ê-</sub>painiketta ja kirjoita sitten kirjainmerkki.
- Paina -painiketta ja kirjoita sitten kirjainmerkki.

Kun olet painanut kirjainmerkkiä, näytössä näytetään kaikki kyseisen kirjaimen mahdolliset versiot.

Jos pidät esimerkiksi a-kirjainta paineuttuna, näytössä näytetään **a à â æ** ja niin edelleen, kunnes kaikki mahdolliset versiot on näytetty.

#### Aksentillisten kirjainten lisääminen

- 1 Pidä kirjaimerkkiä painettuna.
	- Kirjaimen aksentilliset versiot näytetään.
- 2 Paina  $\lt$  tai  $\gt$  haluamasi merkin valitsemiseksi ja paina sitten OK.

## <span id="page-9-2"></span>Päiväyksen ja kellonajan lisääminen

Voit lisätä tarroihin päiväyksen ja kellonajan. Oletuksena päiväyksen ja kellonajan esitystapa määräytyy tarratulostimelle valittujen kieliasetusten mukaan.

## Päivämäärän ja kellonajan muodon asettaminen

- 1 Paina  $\widehat{\mathsf{Mend}}$ , valitse  $\widehat{\mathsf{A}_{\infty}}$  ja paina sitten **OK**.
- 2 Valitse  $\overline{p}$  ( $\overline{y}$  ja paina sitten OK.
- 3 Valitse merkintä ja paina sitten OK.
- 4 Valitse päivämäärän tai päivämäärän ja ajan muoto, jota haluat käyttää, ja paina sitten  $O$ K.

## Päivämäärän määrittäminen

- 1 Paina  $\widehat{\mathsf{Mend}}$ , valitse  $\widehat{\mathsf{A}_{\infty}}$  ja paina sitten **OK**.
- 2 Valitse  $\overline{p}$  ( $\overline{y}$  ja paina sitten OK.
- 3 Valitse Aseta päivämäärä ja paina sitten OK.
- 4 Valitse nykyinen päivä, kuukausi ja vuosi siirtymisnäppäimillä.
- 5 Paina OK ja paina sitten -näppäintä kaksi kertaa, niin muokkausalue tulee uudelleen näyttöön.

## Ajan määrittäminen

- 1 Paina  $\lim_{\text{Mean 1}}$ , valitse  $\boxed{2}$  ja paina sitten OK.
- 2 Valitse  $\overline{p}$  ( $\overline{y}$  ja paina sitten OK.
- 3 Valitse Aseta aika ja paina OK.
- 4 Valitse tunti ja minuutit siirtymisnäppäimillä.
- 5 Paina **OK** ja paina sitten  $\bigcirc$ -näppäintä kaksi kertaa, niin muokkausalue tulee uudelleen näyttöön.

## Päivämäärän ja kellonajan lisääminen

- 1 Pain  $\widehat{\mathsf{Mem}}$ , valitse  $\widehat{\mathsf{TQ} \otimes \mathsf{R}}$  ja paina sitten **OK**.
- 2 Valitse Päiväys ja aika ja paina sitten OK. Päiväys ja aika lisätään tarraan.

## <span id="page-10-0"></span>Automaattisen numeroinnin käyttö

Voit tulostaa 10 tarran sarjoja kerrallaan automaattista numerointia käyttämällä.

Voit lisätä tarraan numeroita (0,0,2...9), isoja kirjaimia (A, B, C...Z) tai pieniä kirjaimia (a, b, c...z) käyttäviä automaattisia numerointeja. Voit halutessasi lisätä tekstiä automaattisen numeroinnin eteen tai perään.

## Tarrojen automaattinen numeroiminen

- 1 Paina  $\lim_{\text{Mean 1}}$ , valitse  $\boxed{\downarrow\text{OR}}$  ja paina sitten OK.
- 2 Valitse Autom. numerointi ja paina sitten OK.
- 3 Valitse käytettävän automaattisen numeroinnin tyyppi ja paina sitten  $OK$ .
- 4 Valitse alku- ja loppuarvo siirtymisnäppäimillä ja paina sitten OK.

Automaattinen numerointi lisätään tarraan, ja sarjan tarrojen määrä näytetään LCD-näytössä.

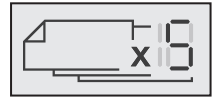

## <span id="page-10-1"></span>Automaattisen numeroinnin poisto

Automaattinen numerointi lisätään tarraan yhtenä merkkinä.

#### Voit poistaa automaattisen numeroinnin seuraavasti:

- 1 Aseta osoitin automaattisen numeroinnin loppuun.
- 2 Paina  $\mathbf{\times}$ .

## <span id="page-10-2"></span>**Asetusten muuttaminen**

Tarratulostimen mukauttamiseen on useita eri vaihtoehtoja. Voit valita näyttökielen, mittayksiköt ja määrittää tarran leveyden.

## <span id="page-10-3"></span>Kielen vaihtaminen

Voit vaihtaa tarratulostimen näyttökielen, jotta voit käyttää tulostinta sinulle tutulla kielellä.

## Kielen vaihtaminen

- 1 Paina  $\lim_{\text{Mean 1}}$ , valitse  $\boxed{2}$  ja paina sitten OK.
- 2 Valitse nykyinen kieli ja paina sitten OK.
- 3 Paina  $\Lambda$  tai V halutun kielen valitsemiseksi ja paina sitten OK.

## <span id="page-10-4"></span>Tarran leveyden määrittäminen

Aina kun syötät tarrakasetin tarratulostimeen, tulostin pyytää sinua määrittämään tarraleveyden, jotta tarratulostin tietää, minkä kokoisia tarroja kulloinkin käytät.

Jotkin tarran suunnittelutoiminnot ovat riippuvaisia tarraleveydestä. Voit muuttaa tarraleveysasetusta koska tahansa riippumatta siitä, millainen tarrakasetti tulostimeen on syötetty.

#### Tarran leveysasetuksen vaihtaminen

- 1 Paina  $\lim_{\text{Mean 1}}$ , valitse  $\boxed{2_3}$  ja paina sitten OK.
- 2 Valitse nykyinen tarran leveys ja paina sitten OK.
- 3 Paina  $\lt$  tai  $\gt$  halutun tarran leveyden valitsemiseksi ja paina sitten OK.

## <span id="page-10-5"></span>Mittayksiköiden asettaminen

Voit valita mittayksiköksi tuumat tai metrit. Oletusvalinta on metrit.

#### Oletusmittayksiköiden muuttaminen

- 1 Paina  $\lim_{\text{Menu}}$ , valitse  $\Box$  ja paina sitten OK.
- 2 Valitse  $\mathcal{V}_{\text{mm}}$  ja paina sitten OK.
- 3 Paina  $\lt$  tai  $>$  tuumien tai millimetrien valitsemiseksi.
- 4 Paina OK.

## <span id="page-10-6"></span>**Tulostusasetukset**

Voit esikatsella tarran asettelua tai tulostaa useita kopioita.

#### <span id="page-10-7"></span>Tarran asettelun esikatseleminen

Voit esikatsella tarran kokoa ja asettelua ennen tulostusta.

#### Tarran asettelun esikatseleminen

 $\blacktriangleright$  Pidä näppäintä  $\left\lceil \frac{\blacktriangleright}{\blacktriangleright} \right\rceil$  painettuna muutaman sekunnin ajan.

Tarran pituus-, leveys- ja asettelutiedot näytetään.

## <span id="page-10-8"></span>Useiden tarrojen tulostaminen

Voit tulostaa jopa 10 kopiota tarrasta.

#### Useiden tarrojen tulostaminen

- 1 Pidä näppäintä  $\left[\frac{1}{n}\right]$  painettuna muutaman sekunnin ajan.
- 2 Paina  $\bigwedge$  tai  $\bigvee$  tulostettavien kopioiden määrän valitsemiseksi ja paina OK.

Kun tulostus on valmis, tulostettavien kopioiden määrä palautuu oletusarvoksi 1.

## <span id="page-10-9"></span>**Tarratulostimen muistin käyttö**

Tarrakirjoittimessa on tehokas muistiominaisuus, jonka avulla voit tallentaa jopa yhdeksän usein käyttämäsi tarran tekstit. Voit hakea tallennettuja tarroja ja lisätä tallennetun tekstin nykyiseen tarraan.

## <span id="page-10-10"></span>Tarran tallentaminen

Voit tallentaa jopa yhdeksän usein käytettyä tarraa. Kun tallennat tarran, sen teksti ja kaikki muotoilut tallennetaan.

#### Voit tallentaa nykyisen tarran seuraavasti:

- 1 Paina  $\mathsf{L}$ Näyttöön tulee ensimmäinen käytettävissä oleva muistipaikka.
- 2 Voit siirtyä paikasta toiseen navigointinäppäimillä. Voit tallentaa uuden tarran mihin tahansa muistipaikkaan.
- 3 Valitse muistisijainti ja paina sitten OK.

Tarra tallennetaan, ja palaat automaattisesti tarraan.

## <span id="page-11-0"></span>Tallennettujen tarrojen avaaminen

Voit avata muistiin tallennettuja tarroja helposti.

#### Voit avata tallennetut tarrat seuraavasti:

- 1 Tee jokin seuraavista toimista:
	- $\bullet$  Pidä näppäintä  $\Box$  painettuna muutaman sekunnin ajan.
	- Paina  $\widehat{\mathsf{Memul}}$  ja valitse sitten  $\widehat{\mathsf{per}}$

Näyttöön tulee ensimmäinen muistipaikka.

2 Paina  $\Lambda$  tai **V** tarran valitsemiseksi ja paina sitten **OK**.

Valittu tarra avataan muokkausalueessa.

## <span id="page-11-1"></span>Tallennetun tekstin lisääminen

Voit lisätä tallennetun tarran tekstin nykyiseen tarraan. Ainoastaan tallennettu teksti lisätään, ei muotoilua.

#### Voit lisätä tallennetun tekstin seuraavasti:

- 1 Sijoita osoitin tarralla siihen paikkaan, johon haluat lisätä tekstin.
- 2 Paina  $\lim_{\text{Mean 1}}$ , valitse  $\left[\begin{array}{c} \bullet \ \bullet \\ \bullet \end{array}\right]$  ja paina sitten OK.
- 3 Paina **A** tai **V** vaihtoehdon **Tallennettu teksti** valitsemiseksi ja paina sitten OK.

Näyttöön tulee ensimmäinen muistipaikka.

4 Paina  $\Lambda$  tai V lisättävän tekstin valitsemiseksi ja paina sitten OK.

Teksti lisätään nykyiseen tarraan.

## <span id="page-11-2"></span>**Tarratulostimen hoito**

Tarratulostimesi on suunniteltu toimimaan pitkään ja ongelmitta, eikä sitä juurikaan tarvitse ylläpitää tai huoltaa.

Puhdista tarratulostimesi ajoittain, niin se toimii hyvin. Puhdista leikkuuterä aina vaihtaessasi tarrakasetin.

#### Puhdista leikkuuterä seuraavasti:

- 1 Irrota tarrakasetti.
- 2 Paina leikkuripainiketta ja pidä sitä alhaalla saadaksesi leikkuuterän esille. Katso Kuva 7.

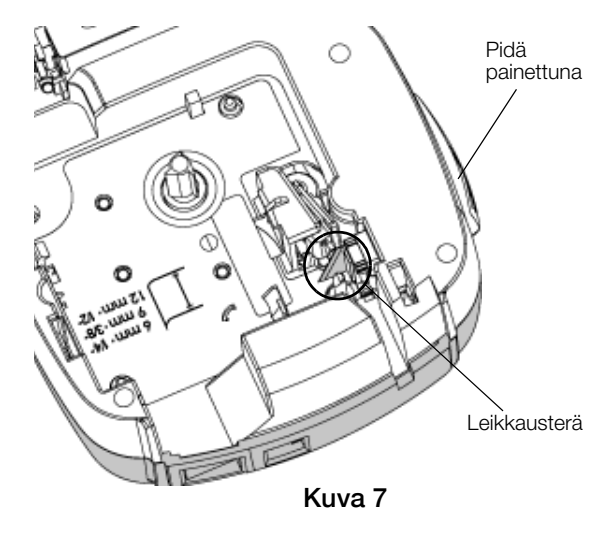

3 Puhdista terän molemmat puolet alkoholiin kastetulla pumpulitupolla.

Leikkuuterä on äärimmäisen terävä. Varo sitä puhdistaessasi.

#### Tulostuspään puhdistaminen

- 1 Irrota tarrakasetti.
- 2 Irrota puhdistusväline tarrakotelon kannesta. Katso Kuva 8.
- 3 Pyyhi tulostuspäätä hellästi työkalun pehmustetulla puolella. Katso Kuva 8.

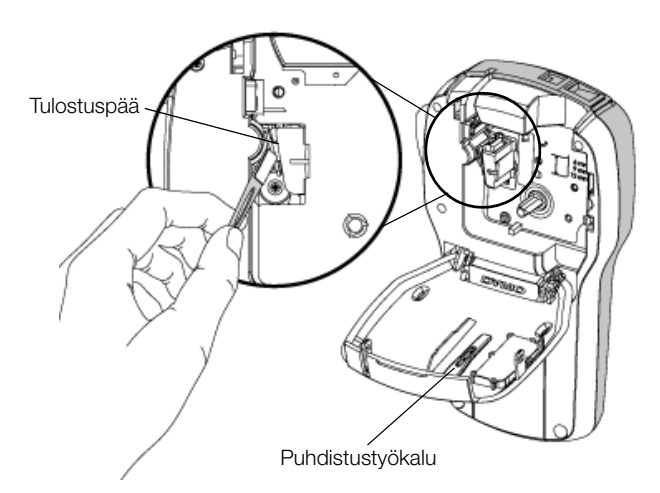

Kuva 8

## <span id="page-12-0"></span>**Tarratulostimen käyttäminen tietokoneen kanssa**

Tarratulostinta voidaan käyttää erillisenä tarratulostimena tai DYMO Label™ -ohjelmiston avulla voit tulostaa tarroja myös tietokoneellasi.

## <span id="page-12-1"></span>DYMO Label -ohjelmiston asentaminen

Älä liitä tarratulostinta tietokoneeseesi ennen kuin asennusohjelma pyytää.

#### Ohjelmiston asentaminen Windows®-järjestelmään

- 1 Lataa DYMO Label -ohjelmiston uusin version DYMOn sivuston tukiosiosta osoitteesta www.dymo.com.
- 2 Sulje kaikki avoimet Microsoft Office -sovellukset.
- 3 Kaksoisnapsauta asennusohjelman kuvaketta. Muutaman sekunnin päästä asennusnäyttö aukeaa.
- 4 Valitse Asenna ja noudata asennusohjelman ohjeita.

#### Ohjelmiston asentaminen Mac OS® -järjestelmään

- 1 Lataa DYMO Label -ohjelmiston uusin version DYMOn sivuston tukiosiosta osoitteesta www.dymo.com.
- 2 Kaksoisnapsauta asennuskuvaketta ja noudata näyttöön tulevia ohjeita.

## <span id="page-12-2"></span>Tarrakirjoittimen kytkeminen tietokoneeseen

Tarratulostin kytketään tietokoneeseen käyttämällä tarratulostimen yläosassa olevaa USB-liitäntää.

Älä liitä tarratulostinta tietokoneeseesi ennen kuin asennusohjelma pyytää.

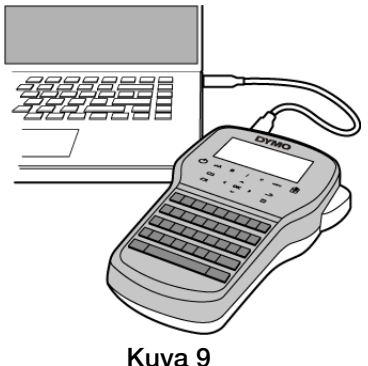

#### Tarratulostimen kytkeminen tietokoneeseen

- 1 Kytke USB-kaapeli tarratulostimen yläosassa olevaan USB-porttiin. Katso Kuva 9.
- 2 Kytke USB-kaapelin toinen pää tietokoneen vapaaseen USB-porttiin.
- 3 Kytke tarratulostimeen virta painamalla  $(1)$ .
- 4 Jos sinulla on useita DYMO-tarratulostimia asennettuna, tee seuraavat toimet:
	- a Napsauta tulostimen kuvaa DYMO Label ohjelmiston tulostusalueessa.

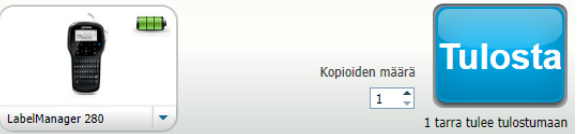

Kaikki tietokoneeseen asennetut tarratulostimet näkyvät näytöllä.

b Valitse LabelManager 280 -tarratulostin.

Olet nyt valmis tulostamaan tarroja DYMOtarraohjelmistosta.

Lisätietoja on seuraavalla sivulla kohdassa [DYMO Label](#page-13-0)  [ohjelmiston käyttäminen](#page-13-0).

## <span id="page-13-0"></span>DYMO Label -ohjelmiston käyttäminen

Seuraavassa kuvassa on esitetty joitakin DYMO Label -ohjelmiston tärkeimmistä ominaisuuksista.

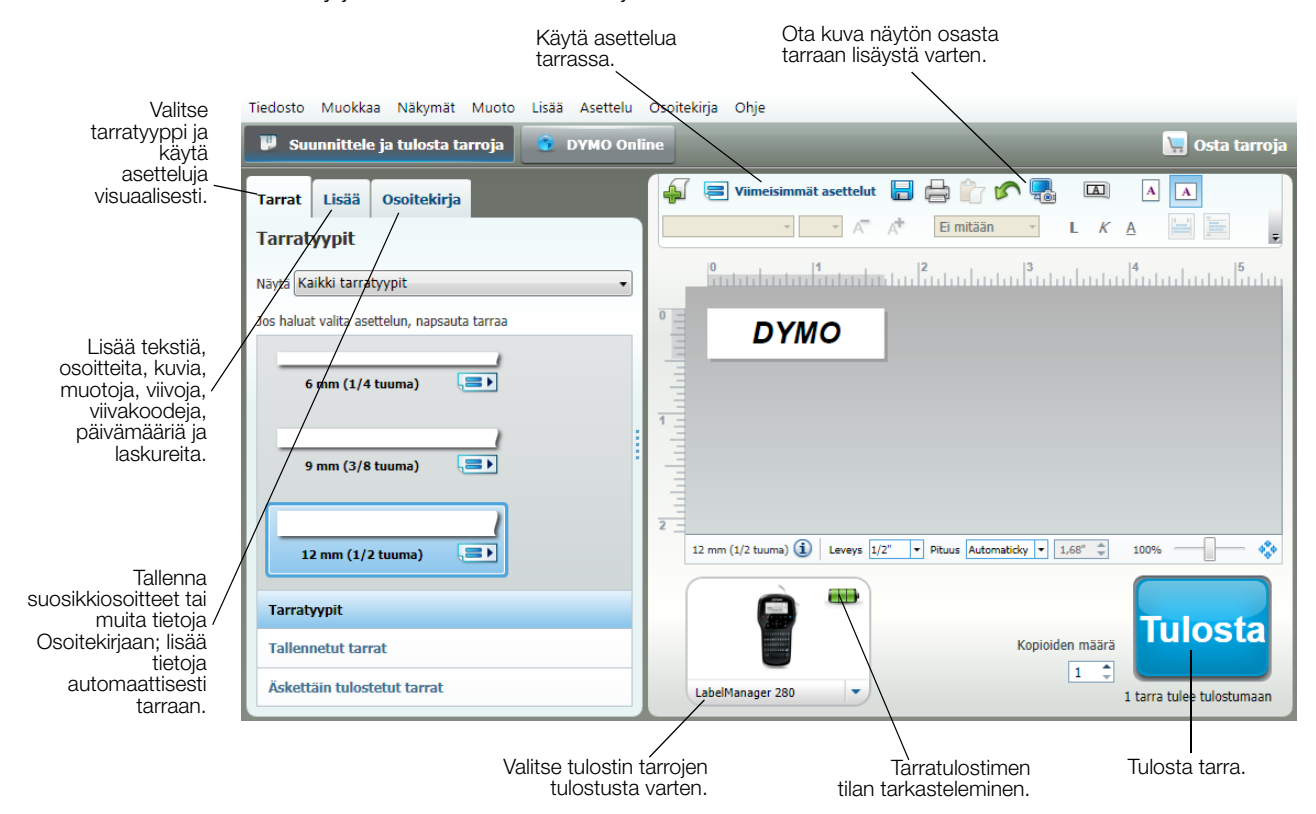

Ohjelmiston kattavat käyttöohjeet ovat sen käytönaikaisessa ohjeessa.

Ohje-valikossa voit tarkastella seuraavia kohteita:

- **DYMO Label -ohje**
- **DYMO Label -käyttöopas**
- **LabelManager 280:n käyttöopas**

#### <span id="page-13-1"></span>Tarratulostimen tilan tarkasteleminen

Tarratulostimen tila näkyy DYMO Label -ohjelmiston tulostusalueella. Seuraavassa taulukossa on kuvattu tarratulostimen mahdolliset tilat.

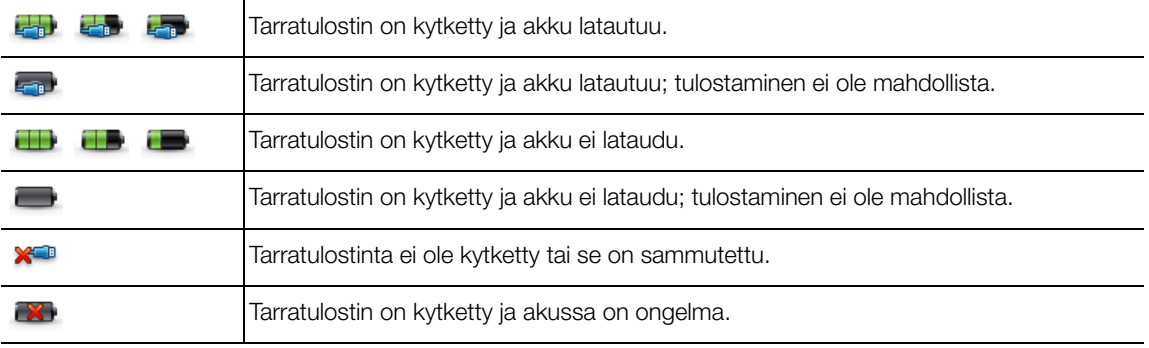

## <span id="page-14-0"></span>**Vianmääritys**

Noudata seuraavia ratkaisuja, jos tarratulostimesi ei toimi oikein.

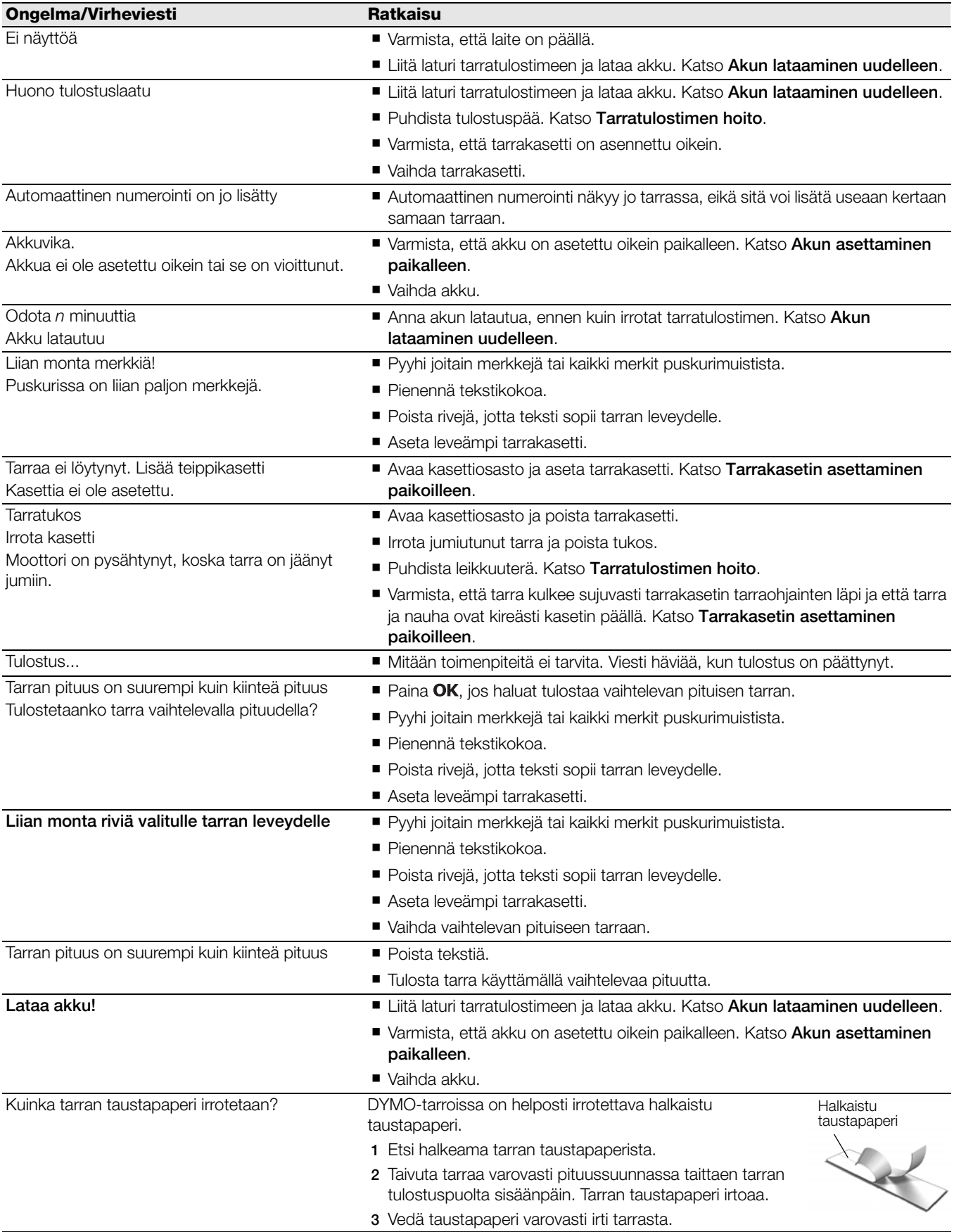

Jos tarvitset lisää apua, käy DYMO-sivustossa osoitteessa www.dymo.com.

## <span id="page-15-0"></span>**Dokumentaation palaute**

Pyrimme jatkuvasti kehittämään tuotteidemme käyttöohjeita. Palautteesi on erittäin tervetullutta.

Ole hyvä ja lähetä meille käyttöohjeitamme koskevia kommentteja tai ehdotuksia. Muista toimittaa palautteesi yhteydessä seuraavat tiedot:

- Tuotteen nimi, mallinumero ja käyttöoppaan sivunumero
- Lyhyt kuvaus (väärät tai epäselvät ohjeet, tarkennusta vaativat kohdat tms.)

Myös täysin uudet ohjeaihe-ehdotukset ovat tervetulleita, jos dokumentaatiosta mielestäsi puuttuu jotain tärkeää.

Lähetä sähköpostia osoitteeseen: documentation@dymo.com

Huomaathan, että tämä sähköpostiosoite on vain käyttöohjetta koskevaa palautetta varten. Tekniset kysymykset tulee suunnata asiakaspalveluun.

## <span id="page-15-1"></span>**Ympäristötiedot**

Ostamasi laitteiston tuotanto on vaatinut luonnonvarojen hyväksikäyttämistä. Laite voi sisältää terveydelle ja ympäristölle vaarallisia ainesosia.

Suosittelemme sopivien kierrätysjärjestelmien hyödyntämistä laitteen hävittämisen yhteydessä, jotta vältät kuormittamasta ympäristöä turhaan. Sopivat kierrätysjärjestelmät kykenevät kierrättämään valtaosan laitteen materiaaleista täysin ympäristöystävällisesti.

Laitteeseen merkitty "ruksattu roskissymboli" ilmaisee, että laite tulee hävittää kierrättämällä se oikeaoppisesti.

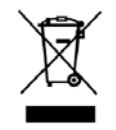

Ota yhteyttä paikallisiin kierrätys- ja jäteviranomaisiin, jos kaipaat lisätietoa tämän tuotteen hävittämisestä, uudelleen käyttämisestä tai kierrättämisestä.

Voit ottaa yhteyttä myös DYMOon, jos haluat lisätietoja tuotteidemme ympäristökuormituksesta.

## <span id="page-16-1"></span><span id="page-16-0"></span>**Ladattaviin litiumioniakkuihin liittyviä turvallisuusohjeita**

Ladattavien litiumioniakkujen virheellinen käsittely voi aiheuttaa vuotoja, lämpöä, savua, räjähdyksen tai tulipalon. Tämä saattaa aiheuttaa toiminnan heikentymisen tai ongelman. Tämä voi myös vaurioittaa akkuun asennettua suojalaitetta. Se voi myös vaurioittaa laitteita tai vahingoittaa käyttäjiä. Noudata alla olevia ohjeita tarkasti.

#### Kun lataat akkua

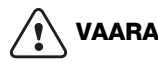

Mahdollisesti vakaviin vammoihin tai kuolemaan johtaviin tulipaloihin ja räjähdyksiin liittyvien riskien välttämiseksi toimi seuraavalla tavalla:

- Akku voi räjähtää, jos sitä käsitellään tai ladataan väärin tai jos se hävitetään tai vaihdetaan väärin. Vaihda vain saman tyyppiseen tai vastaavantyyppiseen DYMOn suosittelemaan akkuun.
- Kun lataat akkua, käytä tarkoitukseen tarkoitettuja latureita ja noudata ohjeita.
- Älä yhdistä suoraan sähköpistokkeeseen tai tupakansytyttimeen.
- Älä säilytä akkua tulen lähellä tai erittäin suurissa lämpötiloissa (yli 60°C) (esimerkiksi ajoneuvossa tai suorassa auringonvalossa).
- Älä koskaan aiheuta akun napojen välille oikosulkua.
- Älä lataa akkuja syttyvien esineiden lähettyvillä.

## **VAROITUS**

Mahdollisesti vakaviin vammoihin tai kuolemaan ja/tai esineellisiin vahinkoihin johtaviin tulipaloihin ja räjähdyksiin liittyvien riskien välttämiseksi toimi seuraavalla tavalla:

- Lopeta akun lataaminen, jos lataus ei valmistu määritetyn ajan sisällä.
- Älä koskaan jätä akkuja valvomatta lataamisen aikana. Älä yritä ladata vaurioitunutta akkua.
- Poista akku heti laitteesta tai akkulaturista ja lopeta sen käyttäminen, jos akusta tulee hajua, se lämpenee, sen väri vaihtuu tai sen muoto vääristyy tai akku tuntuu jollain muulla tavalla epätavalliselta käytön aikana.

## **VAROITUS**

Vakavien vaarojen, jotka voivat johtaa pieniin tai keskivakaviin vammoihin ja/tai ominaisuuden vaurioitumiseen, välttämiseksi toimi seuraavalla tavalla:

- Lue tämä asiakiria huolellisesti ennen akun lataamista.
- Litiumiakkujen on oltava täysin varauksettomia, ennen kuin ne hävitetään.
- Hävitä akut aina paikallisten, alueellisten ja kansallisten säädösten mukaisesti.
- Akku voidaan ladata vain lämpötilassa 0 °C~45 °C.

#### Kun purat akun latausta

## **VAROITUS**

Mahdollisesti vakaviin vammoihin tai kuolemaan ja/tai esineellisiin vahinkoihin johtaviin tulipaloihin ja räjähdyksiin liittyvien riskien välttämiseksi toimi seuraavalla tavalla:

- Käytä akkua vain määritettyjen laitteiden kanssa.
- Älä pura akun latausta tulen lähellä tai erittäin suurissa lämpötiloissa (yli 60°C) (esimerkiksi ajoneuvossa tai suorassa auringonvalossa).

## **VAROITUS**

Vakavien vaarojen, jotka voivat johtaa pieniin tai keskivakaviin vammoihin ja/tai ominaisuuden vaurioitumiseen, välttämiseksi toimi seuraavalla tavalla:

■ Akkua voidaan käyttää vain lämpötilassa -20°C~60 °C.